# 馆际互借与文献传递服务使用指南

## 目录

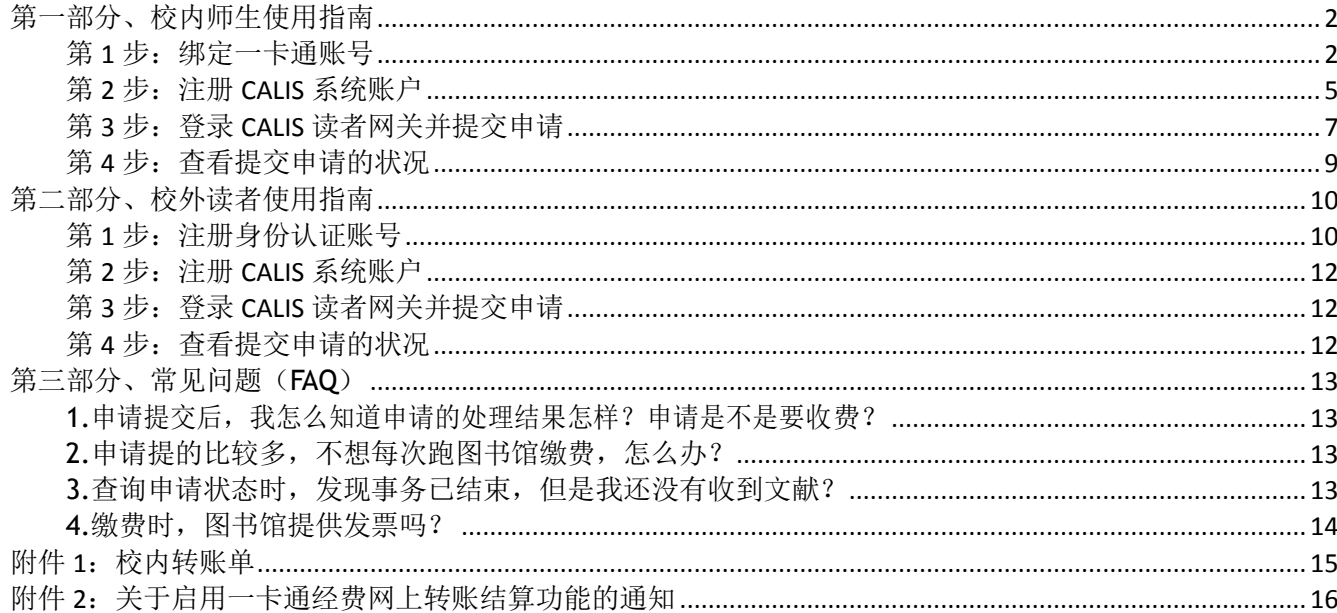

# <span id="page-1-0"></span>第一部分、校内师生使用指南

第一次使用此服务,需要注册,注册分两步: 第一步绑定一卡通账号,第二步注册 CALIS 系统的 账户。

### <span id="page-1-1"></span>第1步:绑定一卡通账号

从 http://lib.cnlsp.cn/reader/index.html?tenant=a000631&auth=true 进入, 右上角点击登录, 点击 下一步(图1)

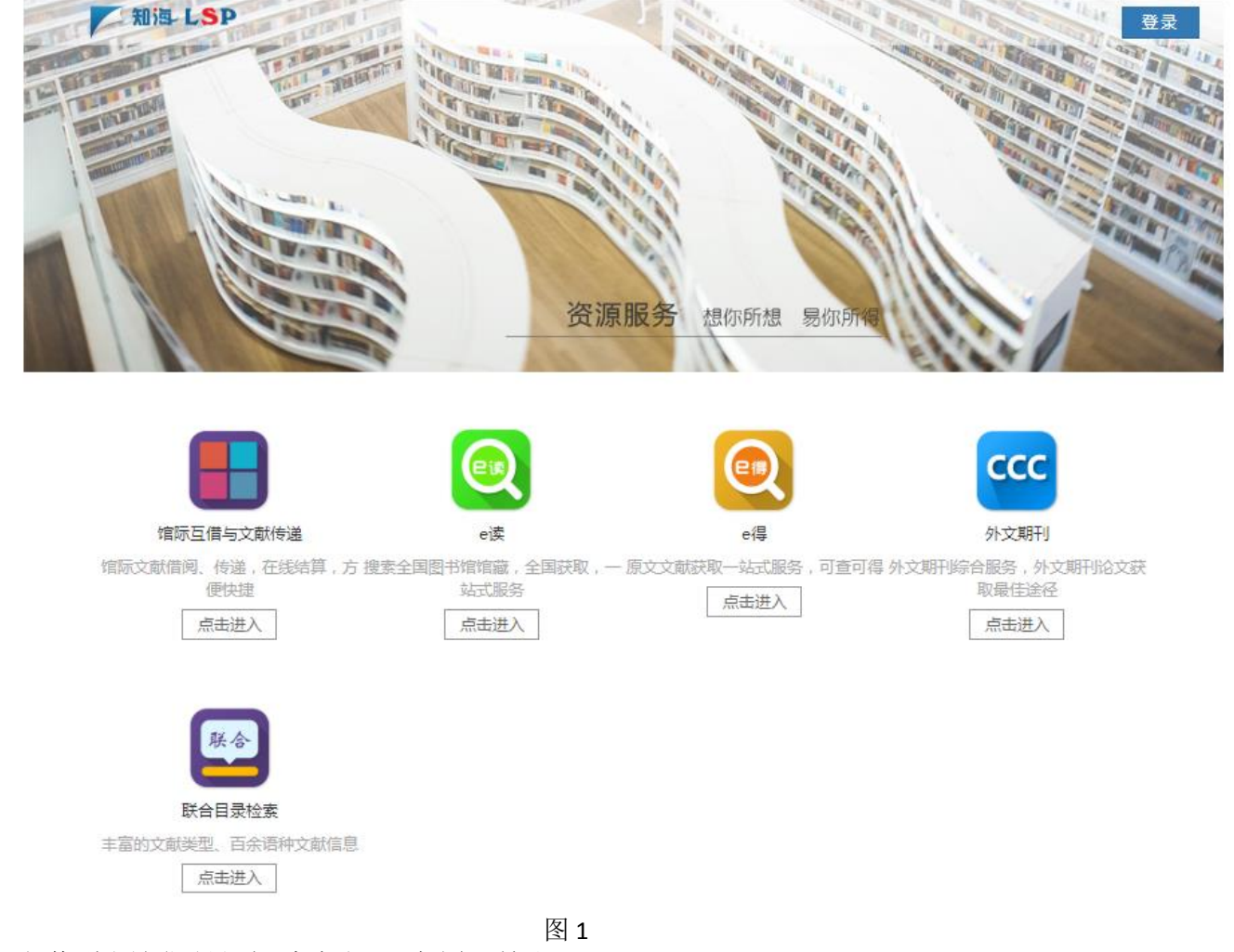

切换到账号登录界面,点击注册,如图 2 所示

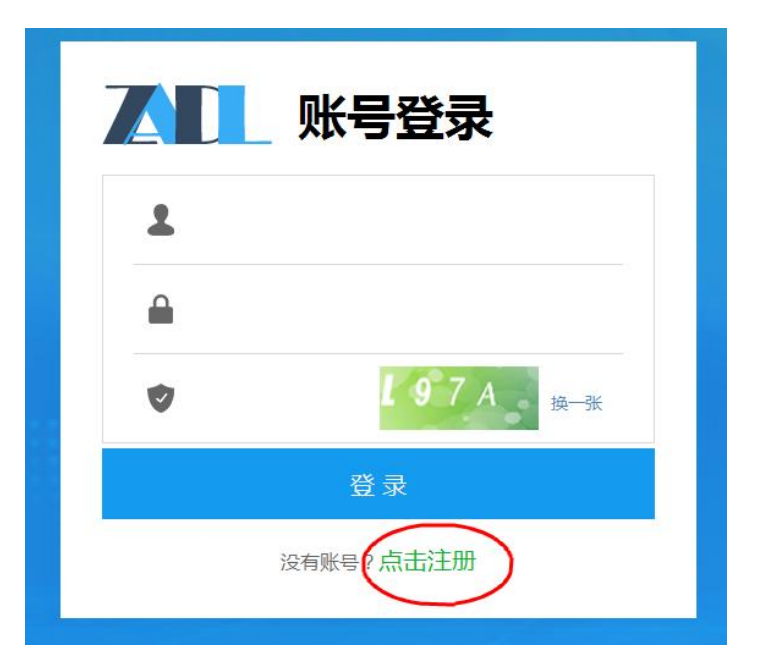

图 2:点击注册 进入下一页面,如图 3 所示

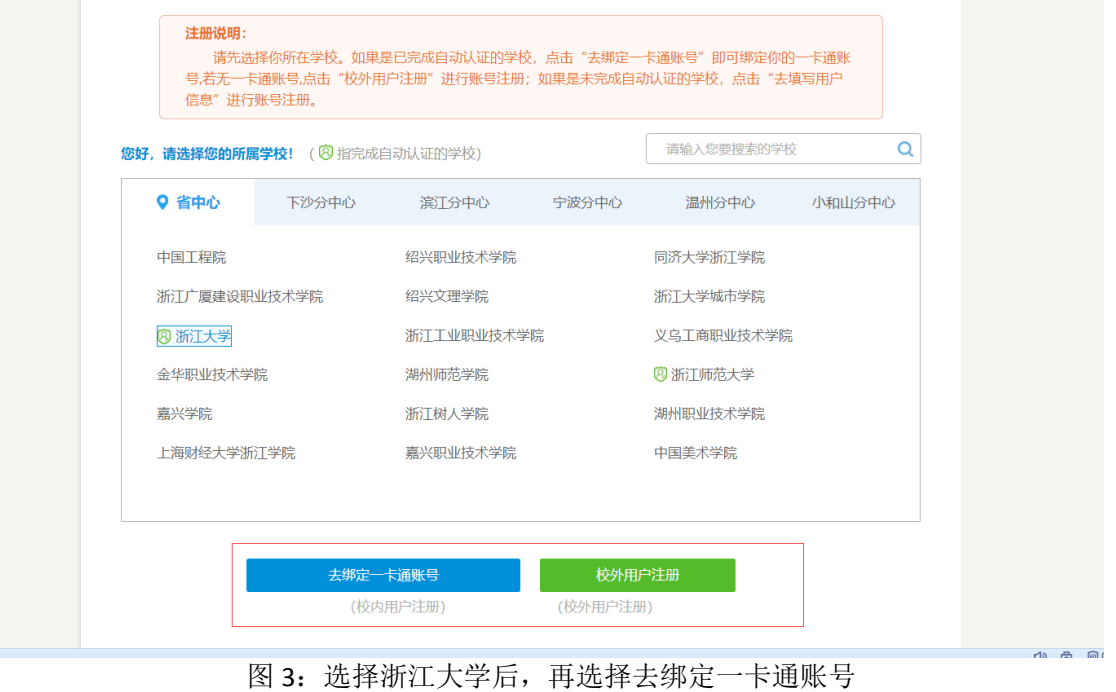

校内用户(有浙大统一身份认证的账号),在选择浙江大学后,再选择"去绑定一卡通账号"(图 4),

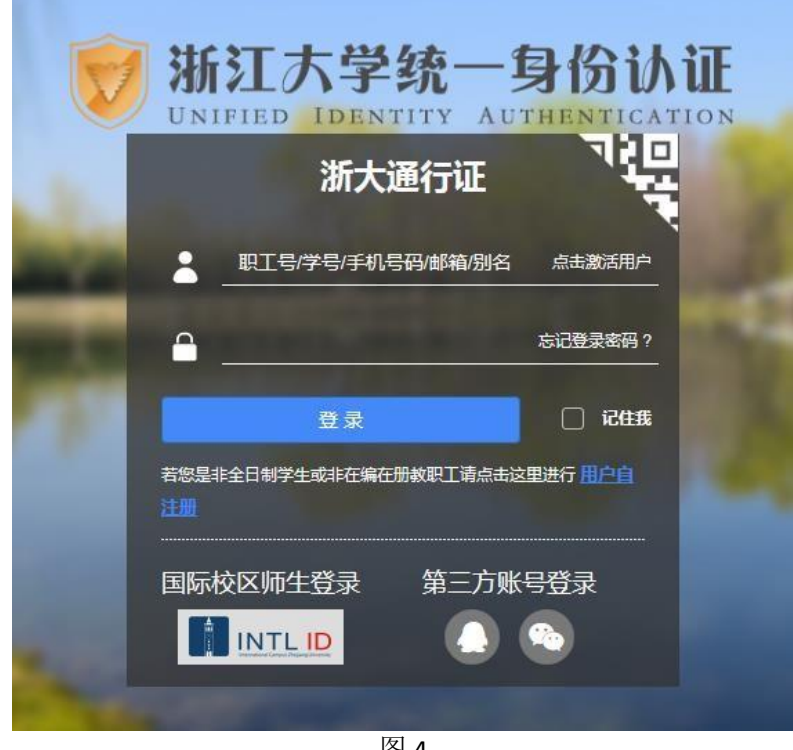

图 4 登录后, 见图 5。

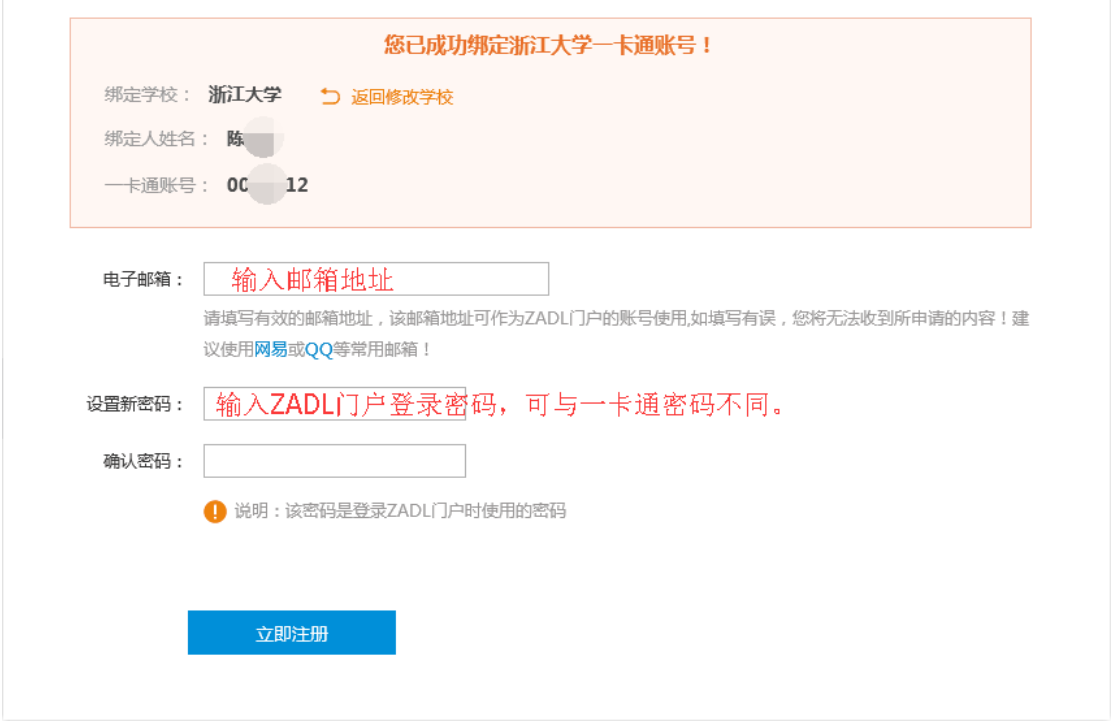

图 5 注册认证账号

点击"立即注册"后,第一步的注册就完成了,以后登录可以用邮箱与门户登录密码登录,也可以 用学号(或者工号)与门户登录密码登录。

对不能用绑定校内一卡通账号的校内师生,请参照此文档的第二部分内容。

## <span id="page-4-0"></span>第2步:注册CALIS系统账户

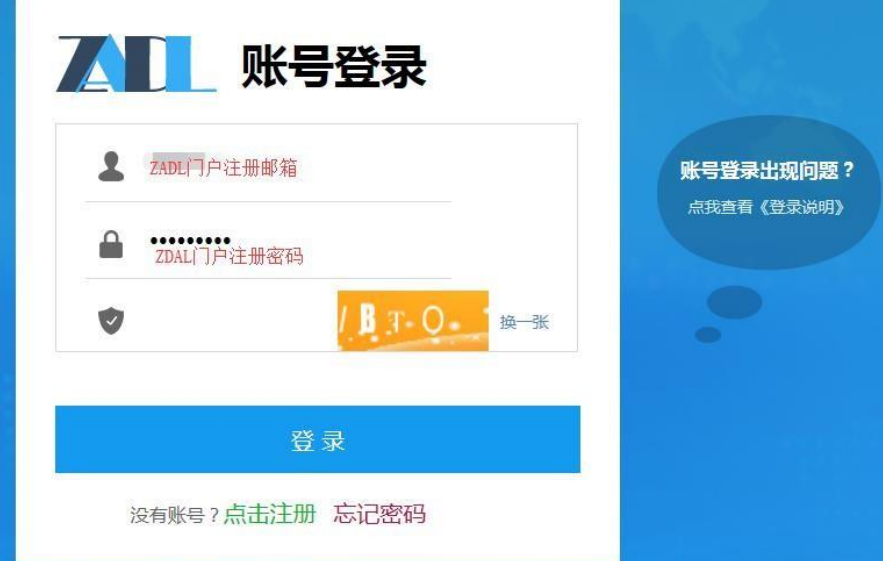

从 http://lib.cnlsp.cn/reader/index.html?tenant=a000631&auth=true 去登录

图 6:账号登录

登录成功后(图 7),选择馆际互借与文献传递

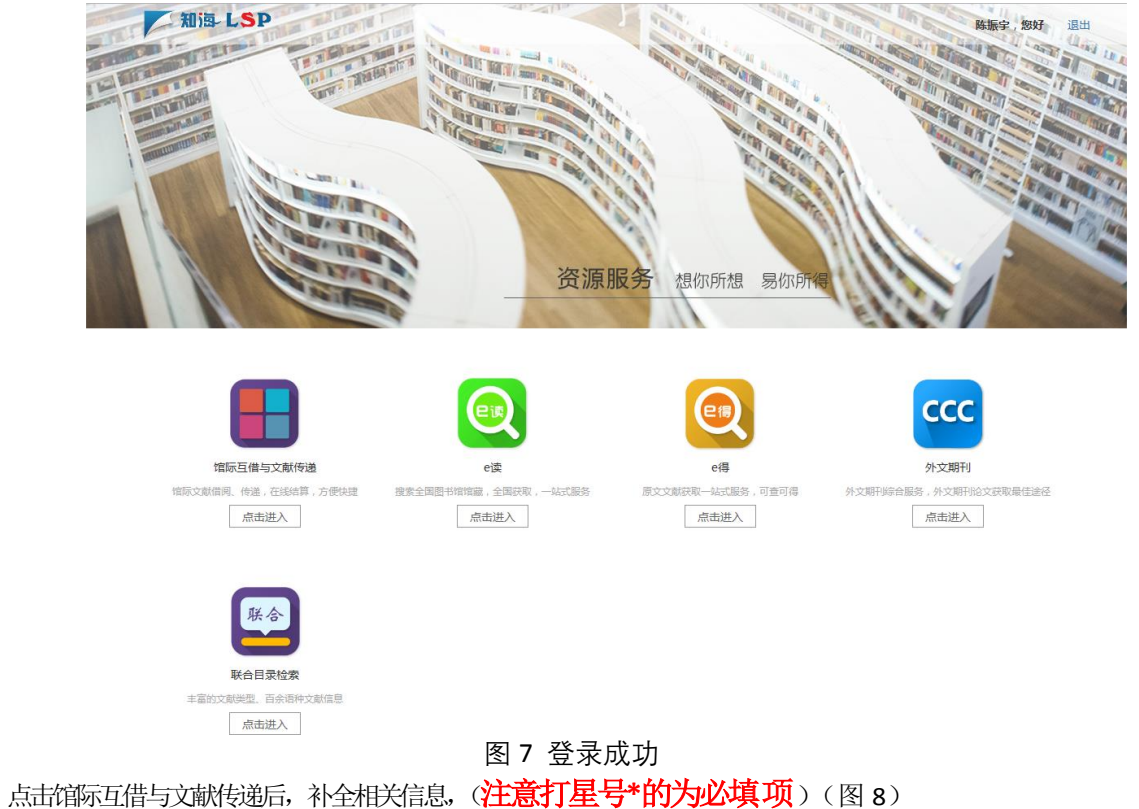

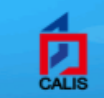

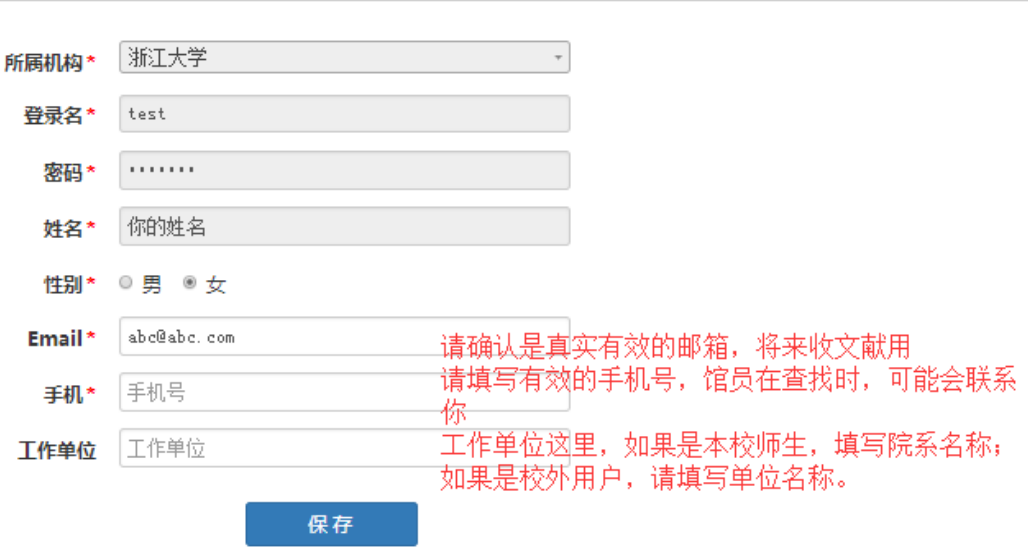

读者信息补全

北京开元数图科技有限公司 版权所有 Copyright 2003-2019 Kaiyuan All rights reserved.

图 8 补全相关信息

注意事项:请填写真实有效的手机号, E-mail 地址,单位信息中填院系名称。电话用来与你沟通文献查 找情况,电子信箱用来接收电子文献。

注册后本校读者可不必到图书馆进行确认,图书馆馆际互借员会根据读者注册的信息在一个工作日内 通过 email 通知用户名和密码生效,请读者注意查看 email 信箱。如果过了工作 日后登录,提示未审核确认,可以打电话 0571-87951633 (玉泉)、0571-88208468 (紫金港) 咨询

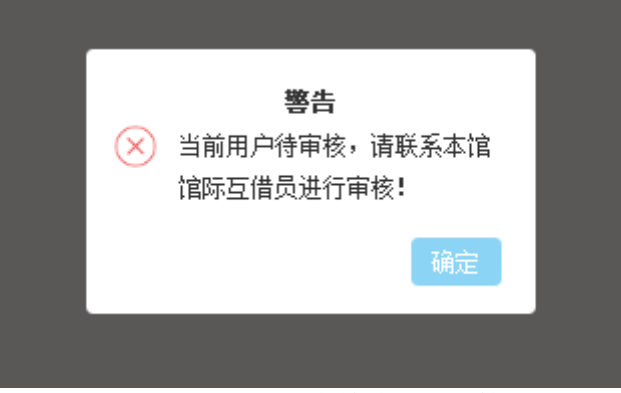

图 9:CALIS 账户等待馆员审核

馆际互借员审核确认后(一般我们在确认后,会给你的注册邮箱发一封通知邮件),就可以登录 CALIS 读者网关提交申请。

## <span id="page-6-0"></span>第3步:登录CALIS读者网关并提交申请

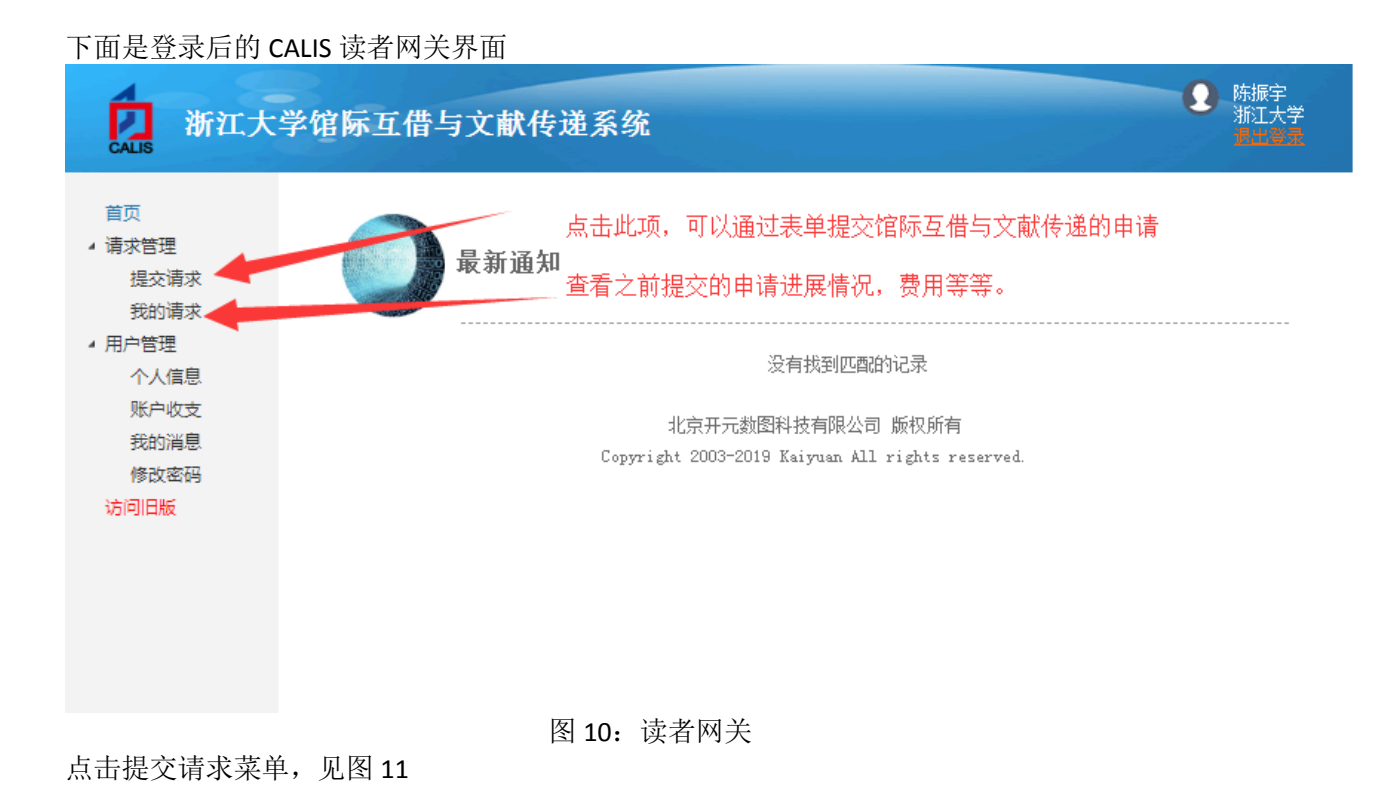

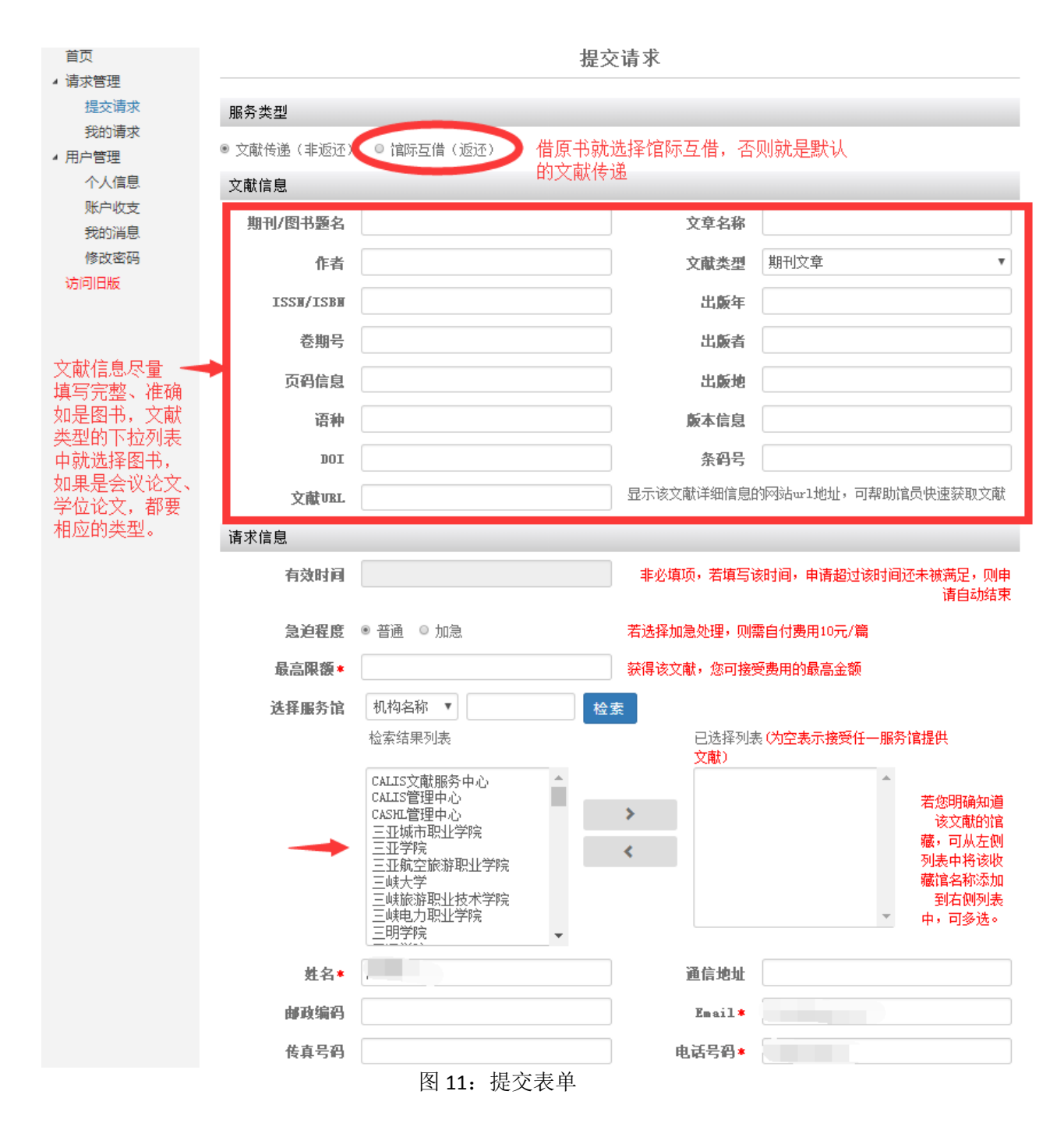

对于新系统, 最好用谷歌浏览器、火狐或者有谷歌浏览器内核的浏览器。

## <span id="page-8-0"></span>第4步:查看提交申请的状况

登录后进入到 CALIS 读者网关,选择我的请求

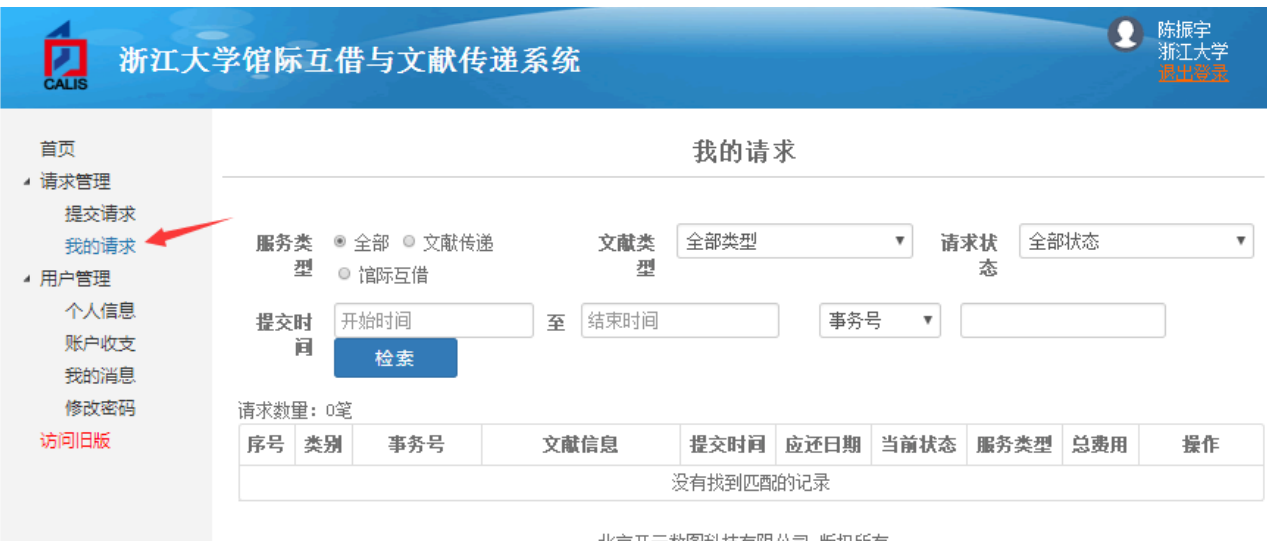

北京开元数图科技有限公司 版权所有 Copyright 2003-2019 Kaiyuan All rights reserved.

列出全部检索时间段内所有的申请处理情况.

可以看到申请号、出版物名称、申请当前状态、总费用的情况

如有疑问,可以与我们工作人员联系,电话:玉泉图书馆 513 室,0571-87951633;紫金港农医 馆 303 室,0571-88208468 。

# <span id="page-9-0"></span>第二部分、校外读者使用指南

校外读者使用此服务,也需要注册,注册共分两步。第一步注册身份认证账号,第二步注册 CALIS 系统账户。

### <span id="page-9-1"></span>第1步:注册身份认证账号

如果是校外用户(或者是不能绑定浙大一卡通账号的校内师生),则在门户注册时,选择图 18 中的"校外用户注册"。

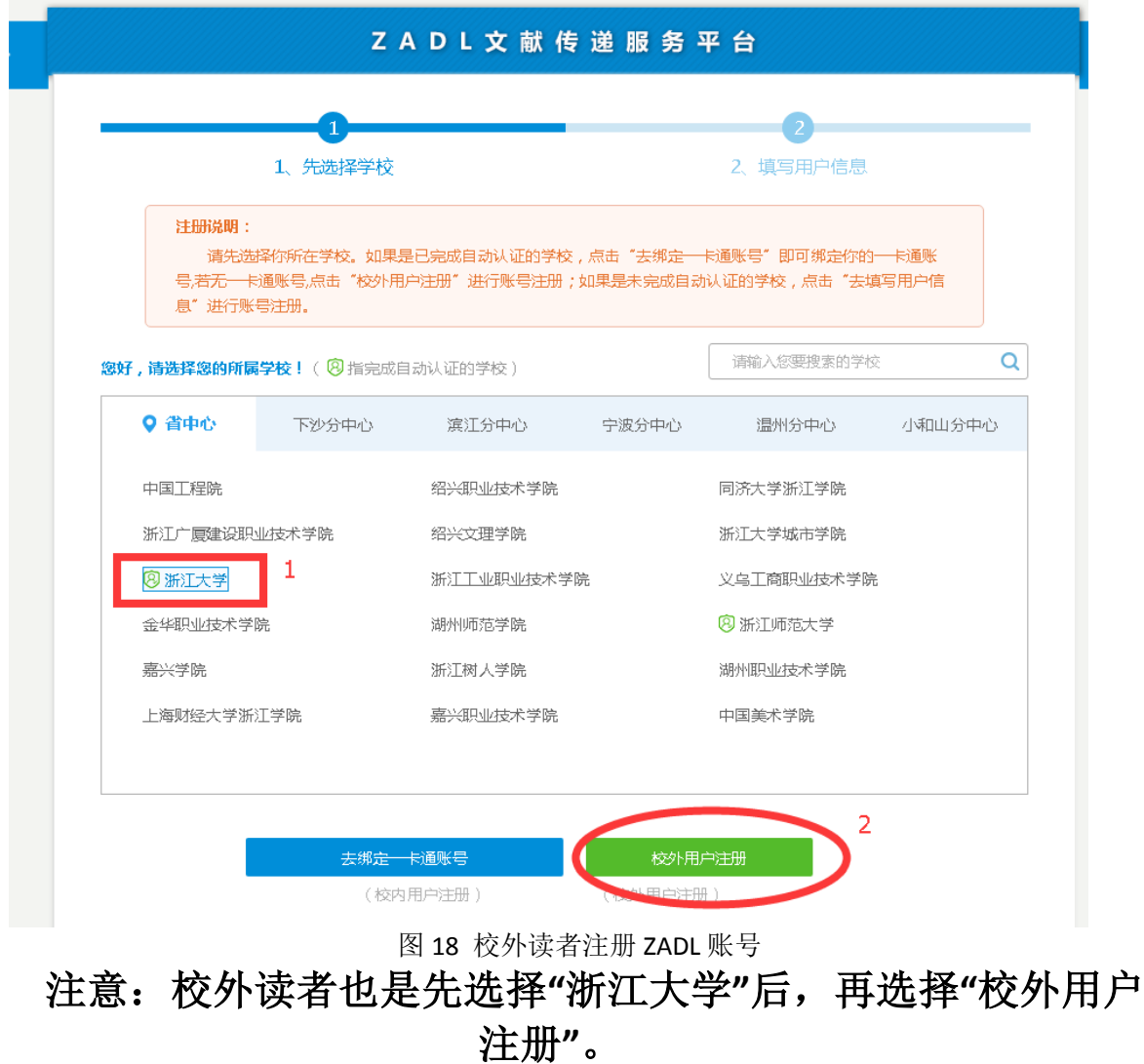

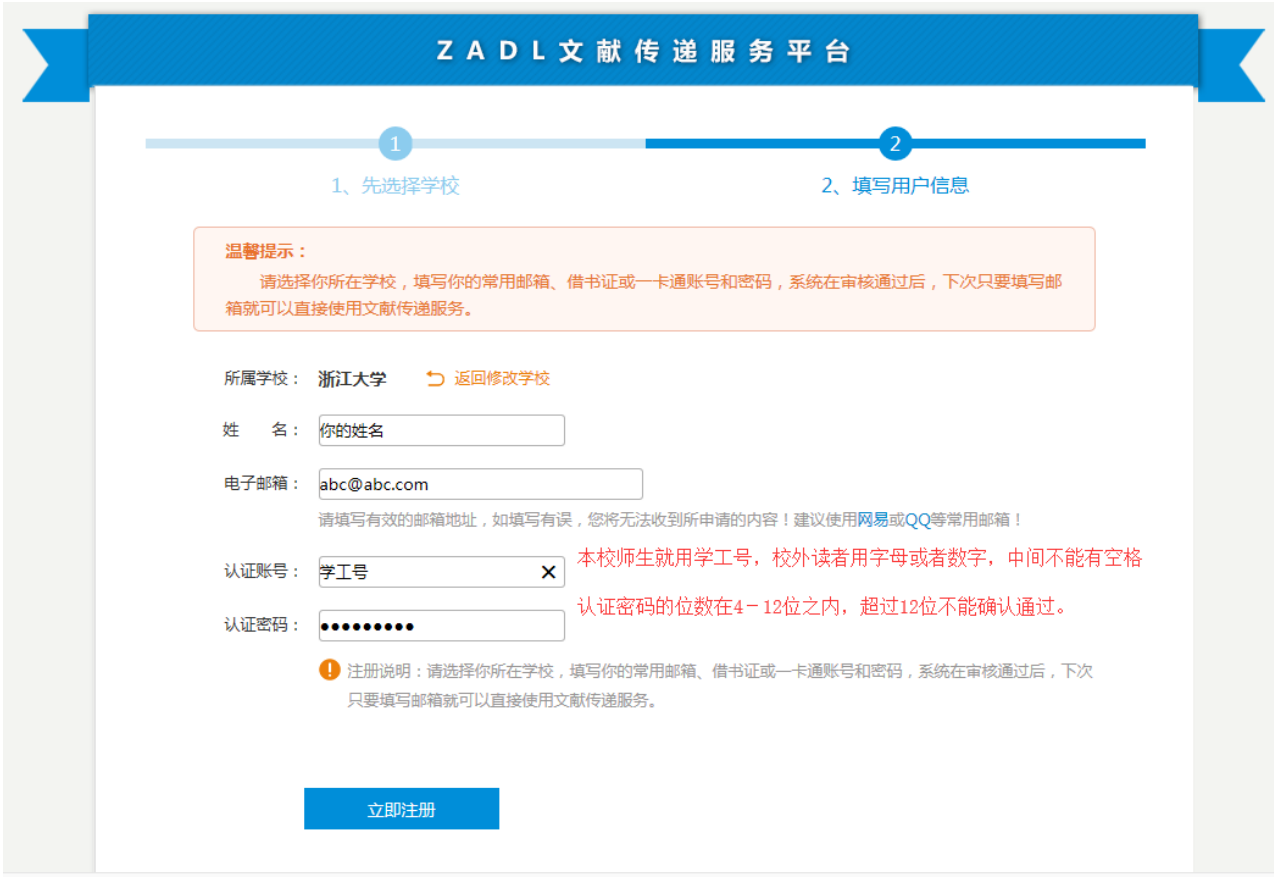

图 19 校外读者注册表单

注意:姓名中不能用空格、下划线等符号,认证账号不能用邮箱名称(校内师生请 用学工号作为认证账号,方便我们审核确认),另外认证密码只支持 **4**-**12** 位,支持数字、 英文字母,超过 **12** 位的密码在审核时通不过。

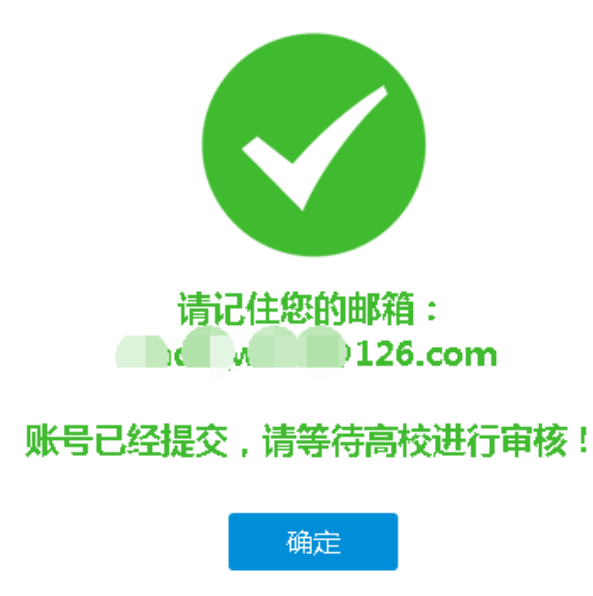

图 20: 身份认证账号注册提交成功,等待审核 提交申请后,请拨打电话 0571-87951633,告知工作人员是通过校外方式注册了第一步,请求审 核确认。待确认好后, 就可以用刚才注册的邮箱、认证密码登录门户, 如图 21

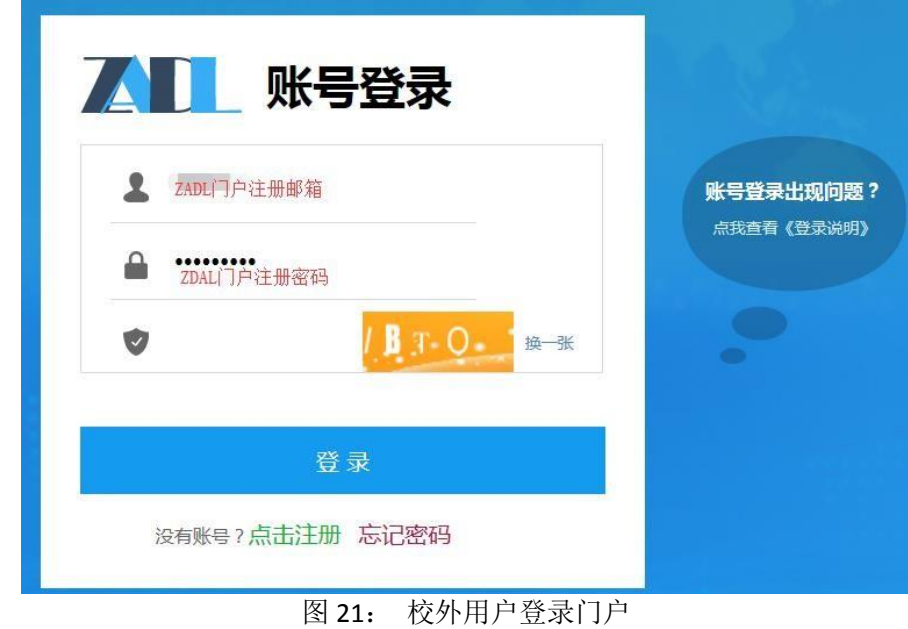

### <span id="page-11-0"></span>第2步:注册CALIS系统账户

参照第一部分校内师生第 2 步的注册过程(P5-P6)。

## <span id="page-11-1"></span>第3步:登录CALIS读者网关并提交申请

详见第一部分的相应内容(P7-P8)

### <span id="page-11-2"></span>第4步:查看提交申请的状况

详见第一部分的相应内容(P9)

## <span id="page-12-0"></span>第三部分、常见问题(**FAQ**)

#### <span id="page-12-1"></span>**1.**申请提交后,我怎么知道申请的处理结果怎样?申请是不是要收

#### 费?

答: 请登录系统, 查看自己提交申请的状况, 如果状态是在寄送途中, 说 明文献的提供馆已经提供了。请检查注册邮箱(特别是检查一下垃圾邮件箱, 有时邮件可能被拦截到垃圾邮箱),没有收到再打电话 0571-87951633 (玉泉) 0571-88208468(紫金港)咨询。

一般情况下,你只要关注自己的邮箱(系统注册时填写的邮箱)如果申请 涉及到要自负部分费用的,馆际互借员会给您打电话或者发邮 件通知。

#### <span id="page-12-2"></span>**2.**申请提的比较多,不想每次跑图书馆缴费,怎么办?

答 :可以一次多缴一些费用,作为预付款充入您的账户,按需从账户中扣 费。

### <span id="page-12-3"></span>3.查询申请状态时,发现事务已结束,但是我还没有收到文献?

答: 杳询自己的注册邮箱, 看看有没有取文献通知。有时, 会把 [CALIS](mailto:邮箱会把CALIS的系统邮箱地址ill@calis.edu.cn) 系 [统邮箱地址](mailto:邮箱会把CALIS的系统邮箱地址ill@calis.edu.cn) ill@calis.edu.cn 发的邮件当作垃圾邮箱给过滤了, 所以还得检查 一下垃圾邮件中有无相应的邮件。如果还是找不到,请与我们工作人员联 系, 电话: 0571-87951633, 或者在"浙大圕读者交流"QQ 群中留言。

#### <span id="page-13-0"></span>4.缴费时, 图书馆提供发票吗?

#### 答 :1.本校用户:

现金支付:图书馆只提供校内结算凭证,不能报销.

校园卡支付:玉泉校区图书馆 513 室,紫金港农医馆一楼大厅取件处拍 校园卡支付。

需要报销的用户请通过转账方式支付:

方法一、打印附件一的转账单,填写好相应的信息,签字盖章后到财务科办理转 账手续,然后将财务科办结的转账凭证单交到玉泉图书馆 513 室 或 者 紫 金 港 农 医 馆 一 楼 大 厅 取 件 处 , 也 可 以 将 凭 证 单 拍 照 后 发 到 [zjuill@zju.edu.cn](mailto:zjuill@zju.edu.cn) 。收到后, 我们会及时将文献发到您的邮箱。

方法二、与校园卡绑定的经费,请按计财[处关于启用一卡通经费网上](http://cw.zju.edu.cn/redir.php?catalog_id=286&object_id=3763)

[转账结算功能的通知\(](http://cw.zju.edu.cn/redir.php?catalog_id=286&object_id=3763)内容见附件二)要求办理(从网上支付成功后,

直接打印校内经费转账确认单,签字、盖章后,送到玉泉校区图书馆 **513** 室或者紫金港校区农医馆 **一楼大厅取件处**)。

方法三、请带上校园卡到玉泉校区图书馆 513 室, 由工作人员带你去 311 室(查新中心)直接拍校园卡中已绑定的经费。

2.校外用户:

现金支付、银行转账皆可提供报销发票。

# <span id="page-14-0"></span>附件 1: 校内转账单

#### 带上校内转账单和校园卡去财务处转帐。

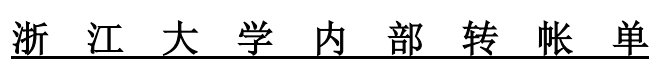

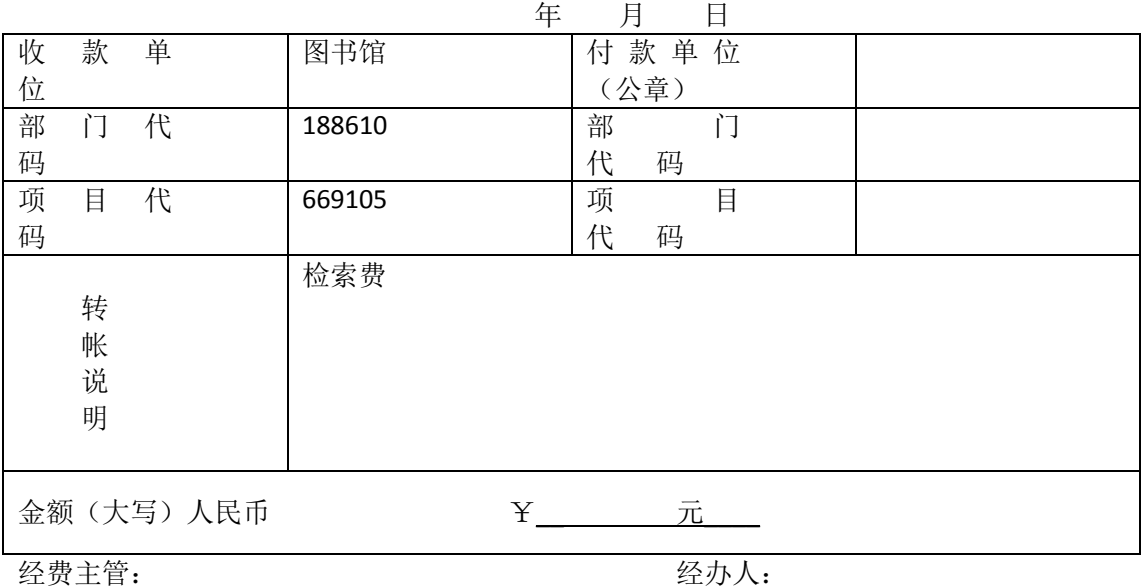

## <span id="page-15-0"></span>附件 **2**:关于启用一卡通经费网上转账结算功能

## 的通知

为进一步推进一卡通项目经费管理系统建设,完善相关功能,方便教职工进行校内 转账结算,现启用一卡通经费校内转账结算功能。同时原来使用的结算点刷卡功能继续 有效。

网上转账结算的经费仅限纳入一卡通经费管理的项目(其中国库管理的项 目,目前受支付限制,仅开放代码中含"\*"的中央国库项目)。使用一卡通经 费网上转账结算,持卡人不再需要带校园卡到结算点进行刷卡,只需登录高级 财务管理平台[\(http://cwcx.zju.edu.cn\)](http://cwcx.zju.edu.cn/),按照附件 1 的操作说明,支付成功 后,打印《校内经费转账确认单》,签字、盖章后交到相应的结算点即可。

如有单位需新设结算点,请下载"新设结算点申请表",填写完整,交计财处综合 管理办公室(地点:紫金港校区东六 131 室,咨询电话 88981933)。

> 浙江大学计划财务处 2010-4-2

有关具体操作事项说明见附件。

- 附件 1: [持卡人操作说明](http://cw.zju.edu.cn/upinstrimg/2010421457442.doc)
- 附件 2: [结算点操作说明](http://cw.zju.edu.cn/upinstrimg/20105261050241.doc)
- 附件 3: [新设结算点申请表](http://cw.zju.edu.cn/upinstrimg/2010421458483.xls)

16